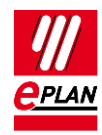

**TechTip** EPLAN Platform Version 2022 Status: 14. July 2021

# **TechTip: Terminals with variable structure**

This document describes how the terminals with variable structure are configured in EPLAN. Terminals with variable structure consist of a base terminal and plug-in supplementary terminals. Examples are Allen-Bradley 1492-LS2-3\* or Weidmüller WDT 2.5.

*Variable terminal from multiple parts*

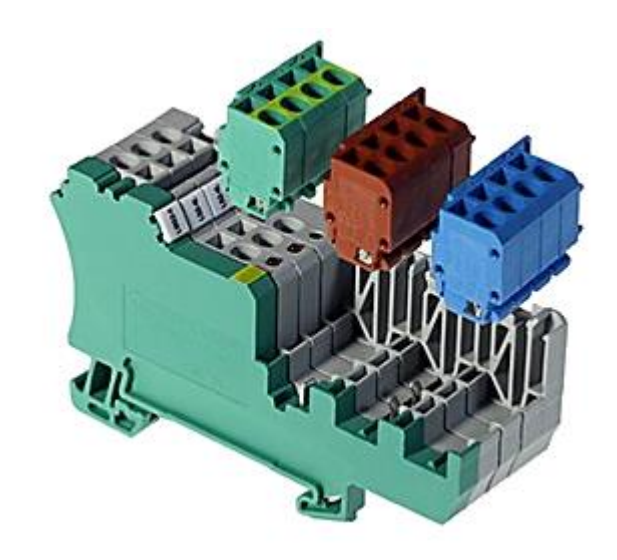

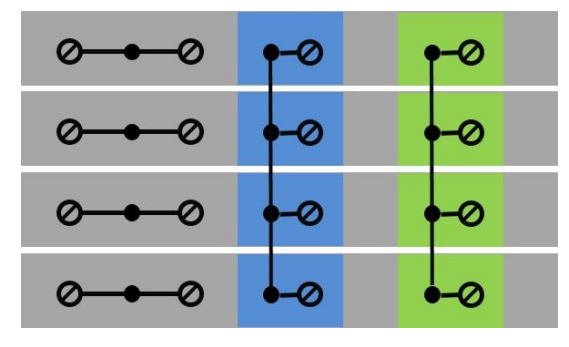

*Bar of variable terminals with a total of 12 parts*

*4x base terminal L 4x supplementary terminal N 4x supplementary terminal PE* *Practical example initiator terminal*

*Initiator terminals with variable structure consist of a base element and optional plugin potential terminals*

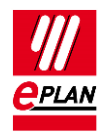

### **Preparation for the parts management**

#### Tab **Master data** > Command group **Parts** > **Management**

Only the information that is available is entered in the parts management. For the base terminal and the supplementary terminals separate parts each with exactly one function definition are created. The **Level** field remains empty.

1. The base terminal receives exactly one function definition (**Function templates** tab).

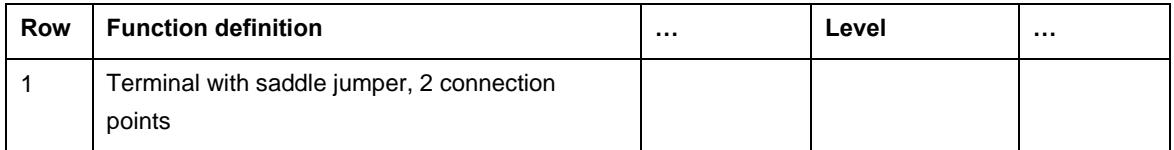

2. The supplementary terminals receive exactly one function definition each.

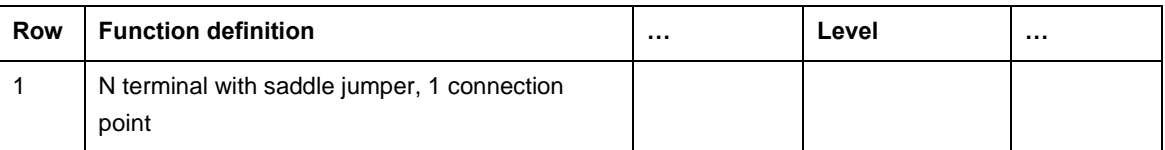

To prepare the supplementary terminals for the device selection, the **Part is accessory** check box is activated on the **Accessories** tab.

3. To ensure that the device selection suggests fitting supplementary terminals, assign them as accessories to the base terminal (**Accessories** tab).

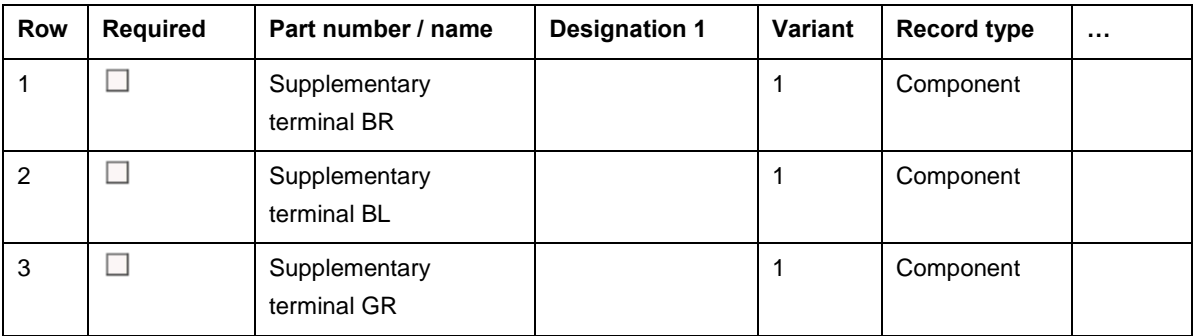

⋋

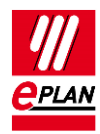

## **Configuration - graphical editor**

- 1. Insert a symbol for the base terminal. Activate the **Main terminal** check box (property dialog, **Terminal** tab). The function definition must correspond to the "Terminal, general..." with the fitting number or exactly the entry in the part.
- 2. Insert 2 symbols for the supplementary terminals. The supplementary terminals are no main terminals. The **Main terminal** check box (property dialog, **Terminal** tab) is deactivated. The function definitions must correspond to the "Terminal, general..." with the fitting number of connections or exactly the entry in the part.
- 3. Combine the terminals in the **Edit terminal strip** dialog to a multi-level terminal. Tab **Devices** > Command group **Terminals** > **Terminal strip** The sequence determines the output in the terminal diagram.

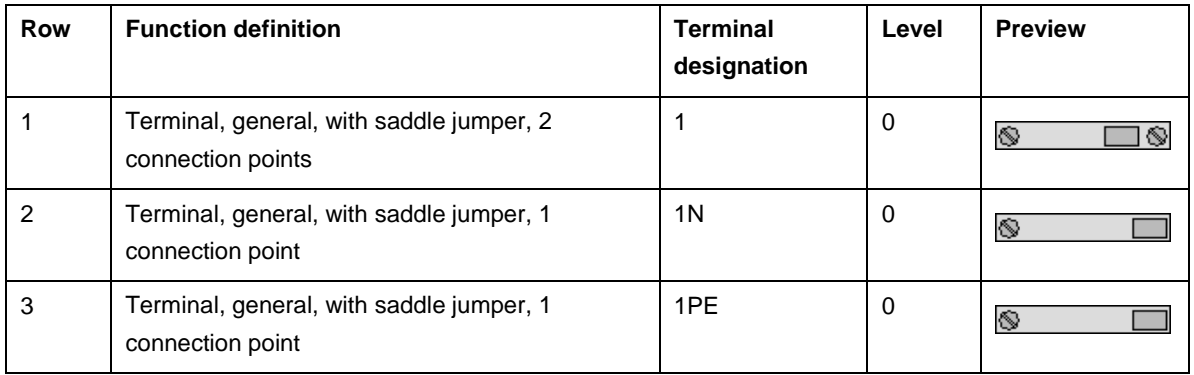

Before the combination into the multi-level terminal

After the combination into the multi-level terminal

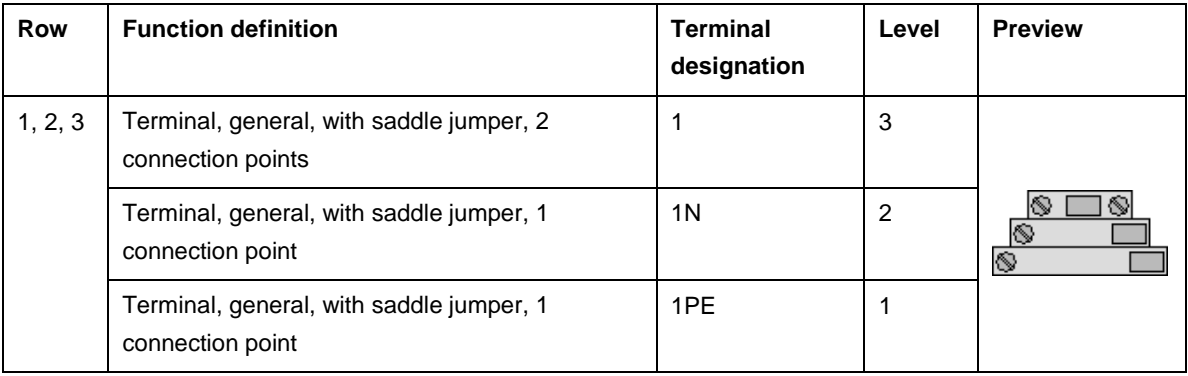

⋋

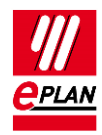

4. In the **Edit terminal strip** dialog, select a multi-level terminal with multiple levels. Select the **Device selection** popup menu item.

#### **Note:**

Ensure that the **Level** check box is deactivated in the settings for the device selection on the **Terminal** tab. So that the part of the base terminal is offered for selection.

After selection of the part for the base terminal, the fitting parts for the supplementary terminals appear in the **Device selection** dialog in the "Accessories" area. The parts of the supplementary terminals can be added through selection. You can check the combination in the "Selected parts: Functions / templates" section.

- $\Rightarrow$  The device selection transfers the data of the part into the schematic.
- 5. The view in the **Edit** dialog after a device selection depends on the selected part:

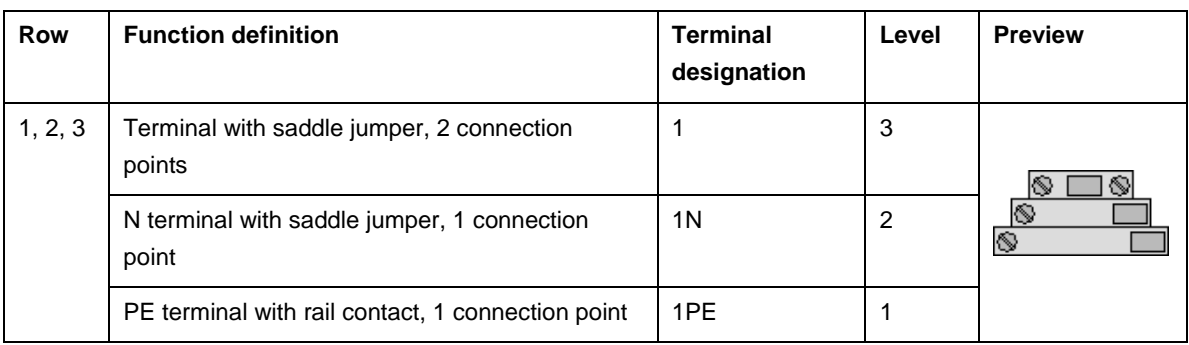

Recommendation: Save the terminals for the next usage in a macro.

⋗